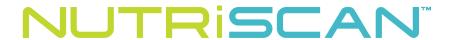

### **USER INFORMATION PACKAGE**

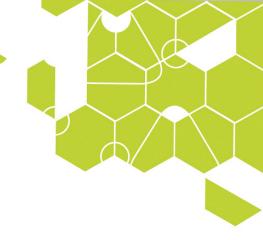

Thank you for being part of the first cohort of NutriScan users ever in North America! We hope you are excited to get started with your NutriScan.

This information packages includes:

- Instructions on how to get you started with your NutriScan
- Maintenance tips on how to make the most of your unit

You can also visit our ATP Nutrition YouTube channel and search for the following titles to access detailed videos on how to get you started with your NutriScan:

- 1. Setting up your NutriScan
- 2. Scanning your Soil
- 3. Sending your Sample to the Cloud Database
- 4. Getting your Soil Reports

If you have any questions in the meantime please don't hesitate to contact us!

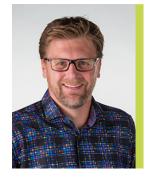

**Dan Owen**Director of Market Development and Agronomy

c: 306-594-4220 e: dan.owen@atpnutrition.ca

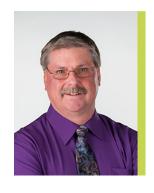

**Wayne Rolston** Product Innovation Lead

c: 780-678-4150

e: wayne.rolston@atpnutrition.ca

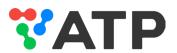

### **GETTING STARTED WITH YOUR NUTRISCAN**

### Opening your package

- 1. Inside the box, there will be a plastic tray attached by velcro to a metal box.
- 2. If you remove the velcro straps, under the tray you will find:
  - a. cleaning brush
  - b. cleaning wipes
  - c. sample tray
- 3. Inside the metal case you will find:
  - d. scanner
  - e. calibration cap
  - f. charging cable and adapter

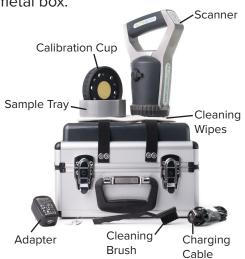

## Getting to know your NutriScan

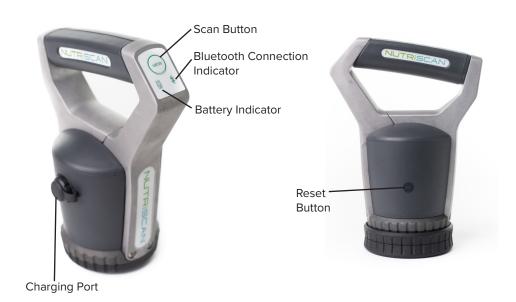

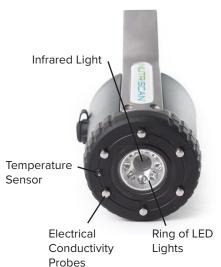

# **Charging your NutriScan**

When you first receive your NutriScan it will need to be charged for 18 hours to be ready to use. After that first charge, it takes 11 hours to charge.

# Setting up the App:

In order to use the AgroCares Scanner Solutions app, you must have an iPhone with IOS 11.0 or later or an android phone with version 5.0 or later. Visit the app store or the Google Play store to download the app. Search for "AgroCares Scanner Solutions" and look for the one with this logo:

AgroCares Scanner Solutions Scanner Solutions Scanner Solutions Scanner Solutions Scanner Solutions

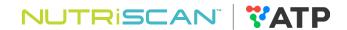

- When you first open the app, you will need to register and create a username and password.
- Next, log in with that username and password you just created.
- The app will synchronize (can take up to a minute) and prompt you to enter your product key (this was provided at the beginning of this information package). Then click "Validate Product Key".
- To ensure the app is set up to be able to detect the NutriScan Unit, go "Account" then "General Settings" and select the options below:

#### If you have an Android:

- Ensure "Bluetooth Mode" is set to "Bluetooth Low Energy"
- Ensure "Auto Send" is set to "Wifi & Mobile Data"

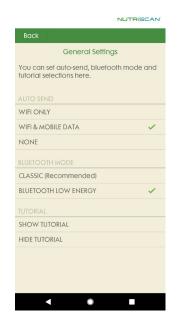

#### If you have an IPhone:

Ensure "Auto Send" is set to "Wifi & Mobile Data"

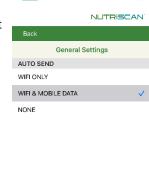

• Please <u>do not</u> use "Dark Mode" while using the NutriScan app. When using the dark setting, some menus within the NutriScan app can be very difficult to read.

## **Turning on your NutriScan**

- 1. Start by pressing the Scan button for about 3 seconds until you hear a beep.
- 2. Wait a few seconds and then if your NutriScan is on, LED lights will start blinking
- 3. The scanner is ready to connect to your phone when the green battery light remains on and the bluetooth light starts blinking
- 4. Ensure your bluetooth on your phone is on.
- 5. To connect the NutriScan unit to your phone, open the NutriScan app and click Account in the bottom right-hand corner.
- 6. If you use an Android device, go to "General Settings" in the NutriScan app and ensure the bluetooth mode is set to "Classic". If it is set to "Bluetooth Low Energy" mode, you may not be able to connect the device.
- 7. Tap "select scanner"
- 8. The name of your NutriScan device will appear, select it to connect. You can find the name of your scanner on the side of your NutriScan unit.

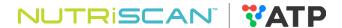

#### SCANNING A SOIL SAMPLE

#### Scanner calibration

Before you start scanning, your scanner will need to be calibrated. This calibration will need to be performed once per day, before you start scanning samples.

- 1. Press the scan button for 3 seconds to turn on the scanner
- 2. Once the bluetooth light starts blinking blue, open your app and press the scan button.
- 3. The video in the app will guide you through the calibration process.
- 4. You will need the calibration cap that came in your metal case. The cap has a yellow side and a white side. The app will tell you what side to scan at which time. Sometimes the app will require both the white and yellow side to complete the calibration process. In between soil samples, only the white side is required.
- 5. Follow the app prompts to compete the calibration process.
- 6. When the scan button light is continuously green, the calibration process is complete and the app will guide you through scanning a soil sample.

### Scanning a soil sample

It is important to use a fresh sample when you are scanning soil samples. It is helpful to put your soil sample in a bucket. Remove any stones, sticks, straw or non-soil particles from the soil. Break up any large chunks and thoroughly mix the soil.

- 7. Using the grey sample cup, collect a sub sample. To ensure an accurate reading, fill the sample cup at least 1 inch deep. This will be your first soil sample.
- 8. Take the scanner and press it down firmly into the soil in the sample cup, ensuring the glass is in contact with the sample.
- 9. Press the scan button for one second. A blinking light will indicate it has started scanning.
- 10. When the app shows a check mark, and the blinking light has stopped, the scan is complete.
- 11. Remove the scanner and clean the glass with the brush or paper towel before the next scan.
- 12. Repeat this process 4 more times for a total of 5 scans.
- 13. The app may ask for an additional scan if there was significant inconsistencies between scans.
- 14. The app will then guide you through the next phase to enter field information.

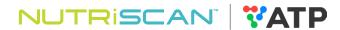

### SENDING YOUR SAMPLE TO THE CLOUD DATABASE

- 1. After you are finished scanning, the app will ask for client details. If you are scanning for an existing client, select them from the list. If you are scanning for a new client, click "add new client". Enter their personal information and click done. Then choose the correct client and continue.
- 2. Now you will need to choose a field. You can either choose from the existing list of fields or select "add new field"
- 3. When adding a new field, enter the field name and size of field. In the description, you can add the legal land description. Drag the map to find the location and press and hold to drop the pin; or choose from an exisiting field location. Click done. This field will now be available in the list of fields under that clients name.
- 4. Select the field, then click "Add Crop"
- 5. Search for the crop that is planned to grow next year. If you are unsure, you can select multiple crops.
- 6. Fill out variety and class if needed, then click done.
- 7. Next, select the soil type and yield target.
- 8. Leave the box unchecked for registering the sample to the portal
- 9. Click "complete order"

As long as you have a valid license, this process can be repeated as much as you would like. In general, it takes about 3 minutes for the report to be generated but it is dependent on Data/Wifi availability. When the report is ready, it will appear in the reports tab.

# **ACCESSING YOUR REPORTS**

## Accessing your report through the NutriScan app

- 1. Open your app. On the home screen you will see a section called "Latest Report". If you wish to look at a recent report, click the report from this list.
- 2. If you wish to look at past reports, click the "reports" tab in the bottom menu. Here you can search by customer name or scroll through the reports.

## Accessing your report through the NutriScan web portal

- 1. Access the portal by visiting <a href="https://www.portal.soilcares.com">www.portal.soilcares.com</a>
- 2. Enter your log in information (this is the same as your log in info for your app)
- 3. Select "orders" in left-hand menu to view reports. Here you will see all your reports.
- 4. For the report you would like to view the data for, in the most right-hand column, labeled action, click on the three dots.
- 5. You can either download the report to your computer or view the report in the portal.

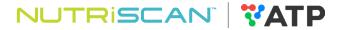

- 6. If you select view, a new window with the PDF report will appear. From here, you can download the report to your computer.
- 7. You can also download the report by selecting download in the action menu.
- 8. If you would like the raw data, you can click "Export to Excel". This is essentially a data dump of all your reports generated in a specified date range. Select the range you would like and click download.

### **Reviewing your report**

In the NutriScan app:

- The report shows a traffic light system showing status levels. Red = low, green = optimal, orange = high.
- In the middle column of the report, you will see the values for each of the parameters that were measured. Parameter values are shown in the appropriate unit.
- At the bottom of the report you will see Nutrient Recommendations based on your soil test results. These recommendations are for for the entire field, not per acre.

In the web portal:

- Again, we have a traffic light system: red is low, green is optimal, orange is high.
- In the second and third column, you will see unit of measure and measured value for each parameter

### **MAINTENANCE TIPS**

## Cleaning

- USE brush and cleaning wipes or paper towel to clean the scanner between scans before you put it away. Be careful not to scratch scanner glass as it could reduce accuracy.
- DO NOT use brush or wipes on YELLOW side of the calibration cup. The yellow side of the
  calibration cup is very sensitive and cannot be cleaned at all. The yellow side has calibration fibers
  that can damage easily. If these fibers become loose, the scanner cannot recognize the calibration
  cup and you will not be able to continue scanning.
- DO NOT use any soap or harsh chemical wipes on the scanner or the calibration cup.

## Storage

When not in use, always store NutriScan unit plugged into 110V electrical outlet to prolong battery life expectancy.

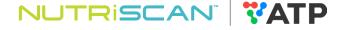